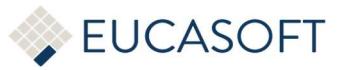

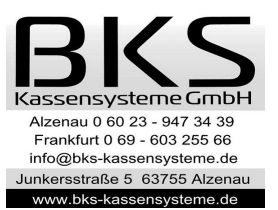

# Anleitung zum Einrichten der neuen Steuersituation

## ab 01.01.2024

Umstellung der MwSt. Sätze von 7% -> 19% (Speisen Im Haus)

WICHTIG! bevor die MwSt. Sätze umgestellt werden müssen Sie den Tagesabschluss durchführen falls mit der Kasse gearbeitet wurde. Es darf keine Buchung offen sein.

1 Restaurant

Kasse Starten, mit Chef Anmelden (Passwort eingeben)

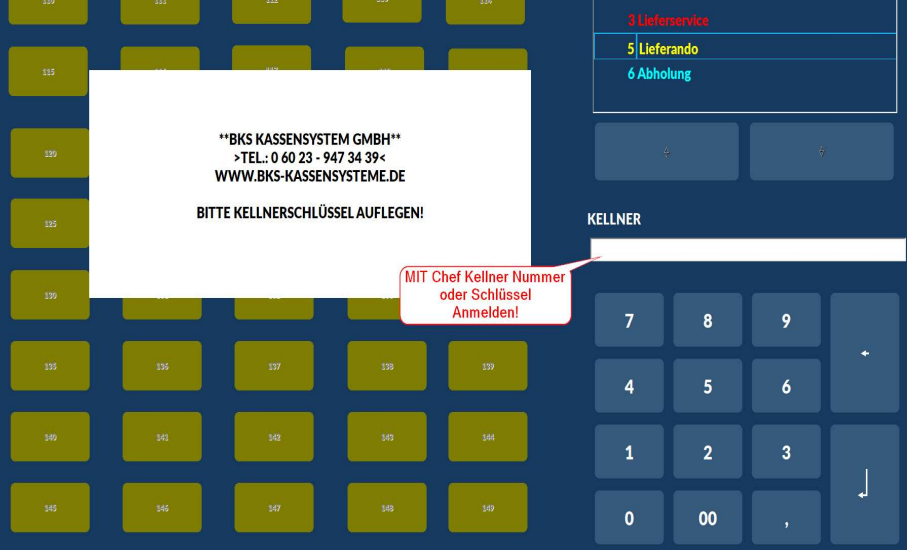

• "Chef" Button Ausführen

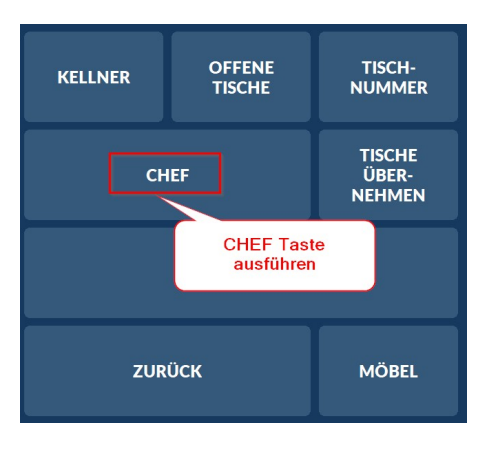

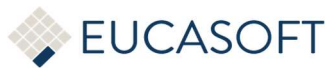

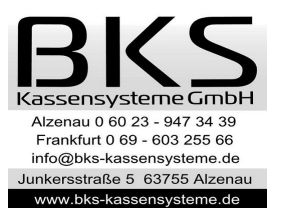

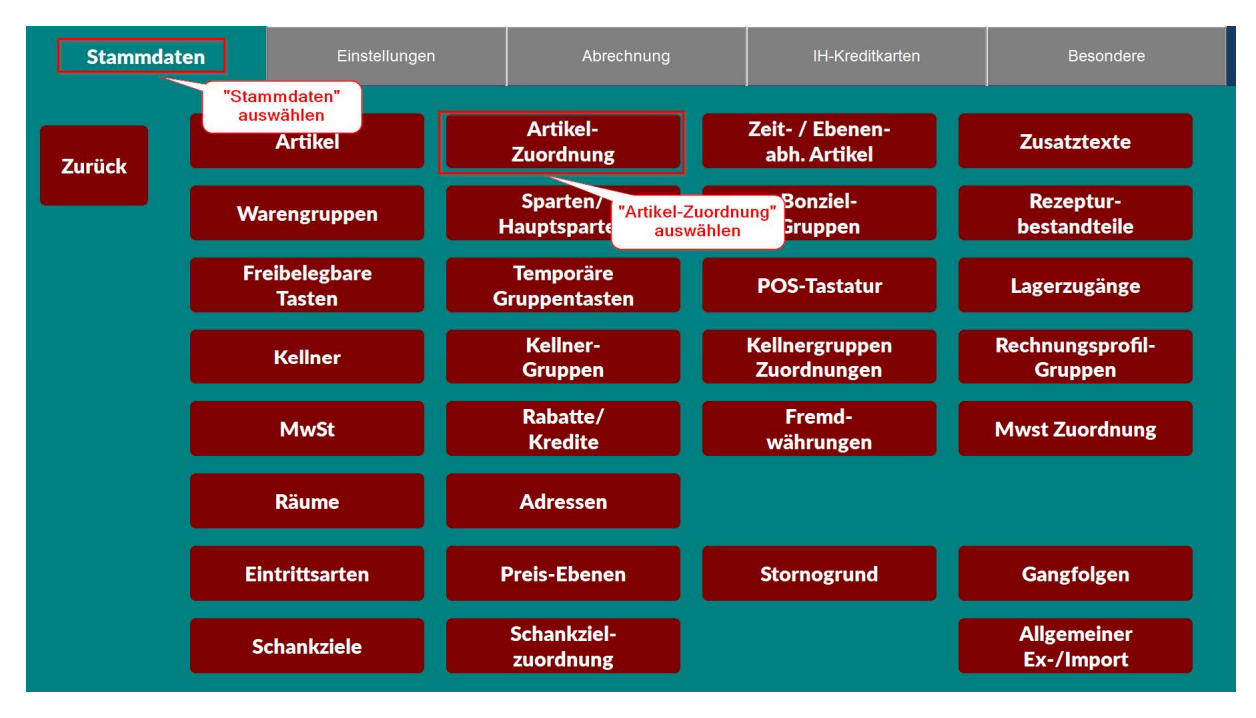

### • Menü "Stammdaten" wählen und dann "Artikel-Zuordnung" auswählen

### • Option "Einschränken" auswählen und dann "MwSt In" auswählen

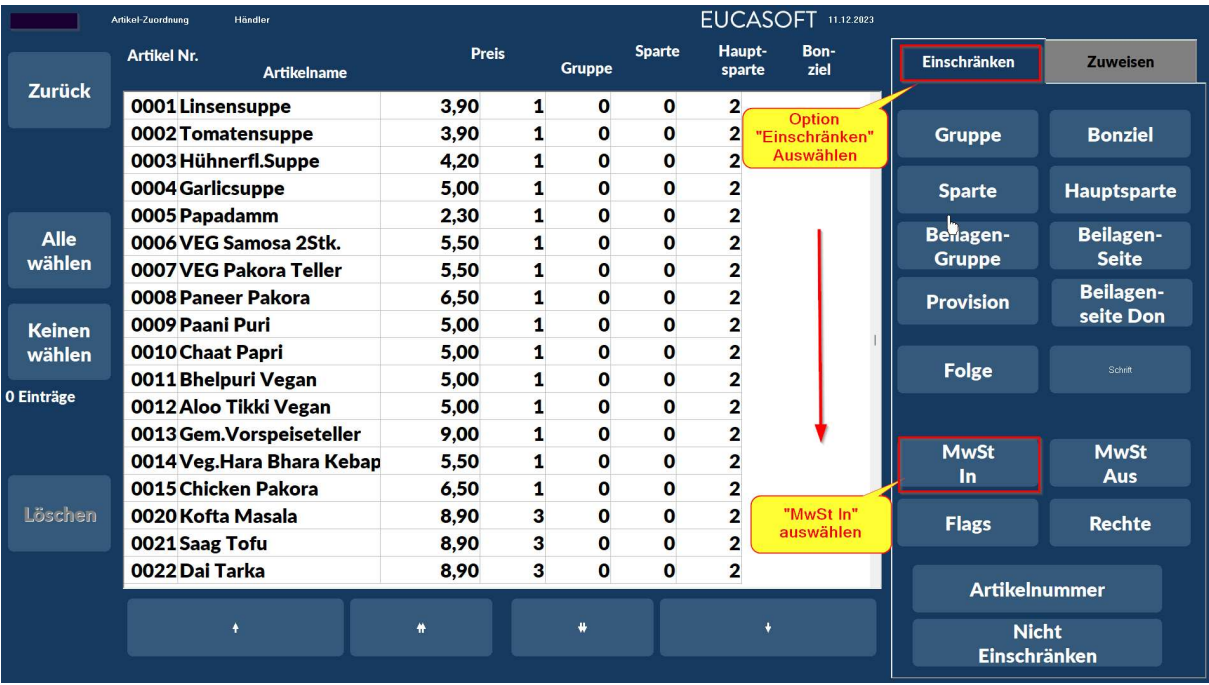

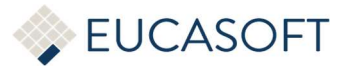

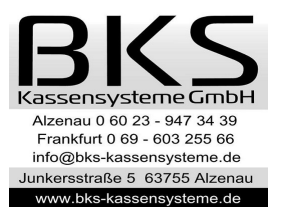

 MwSt 7,00 auswählen, die Bezeichnung kann auch anders sein, wie z.B "MwSt im Haus" oder "Im Haus 7,00"

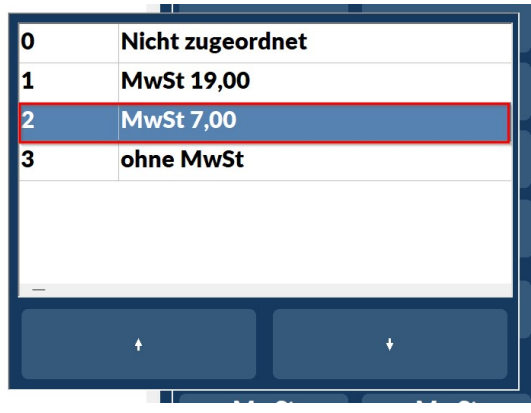

• Nachdem die MwSt selektiert worden sind auf Button "Alle wählen" klicken

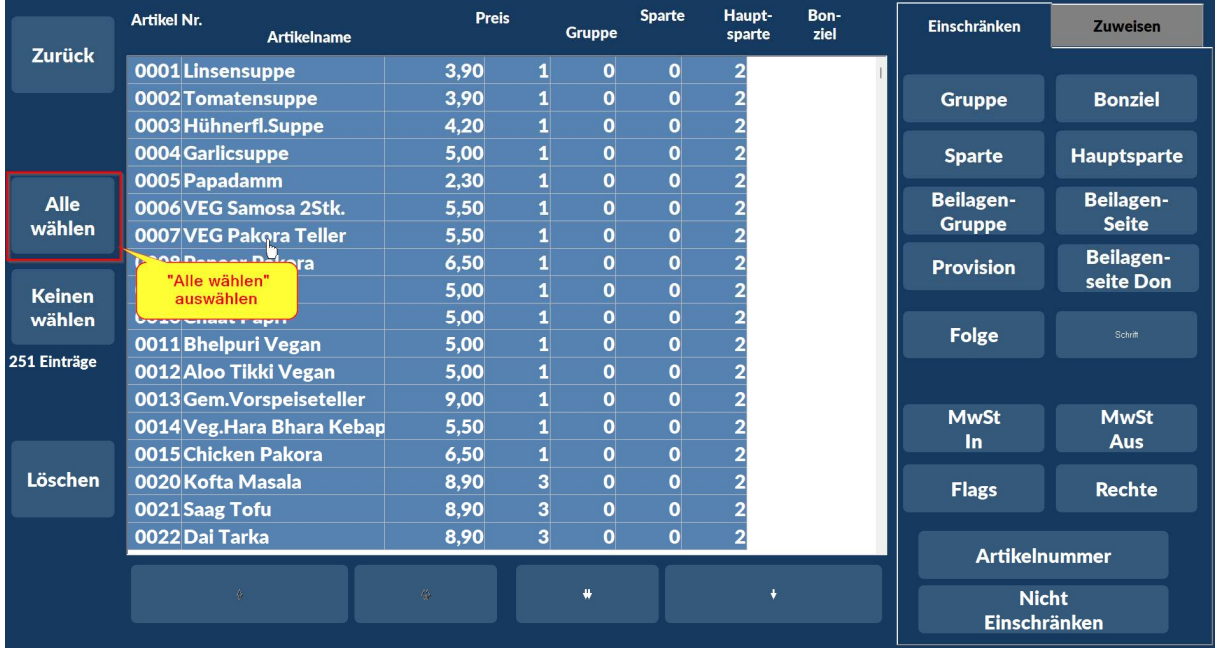

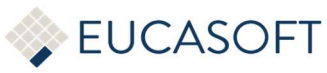

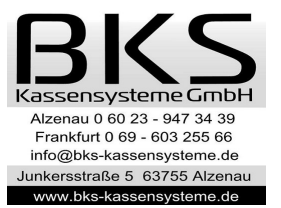

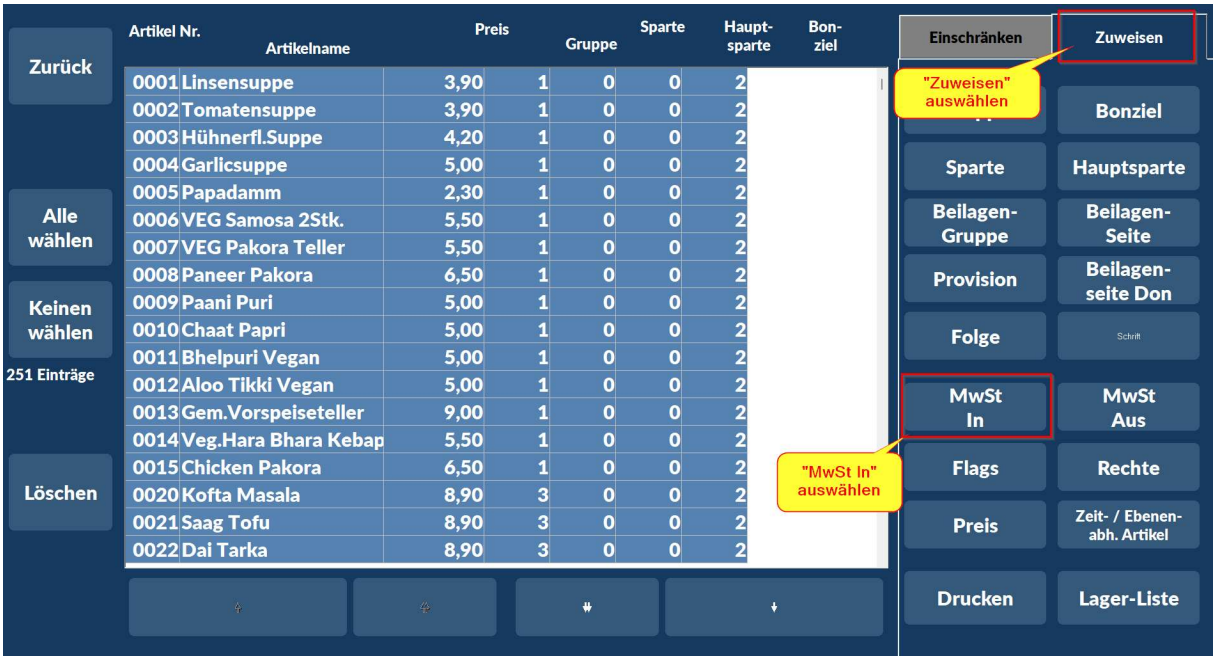

#### • Option "Zuweisen" auswählen und dann "MwSt In" auswählen

• "MwSt 19,00" auswählen, die Bezeichnung kann ausweichen wie z.B. "Im Haus" oder "Im Haus 19,00"

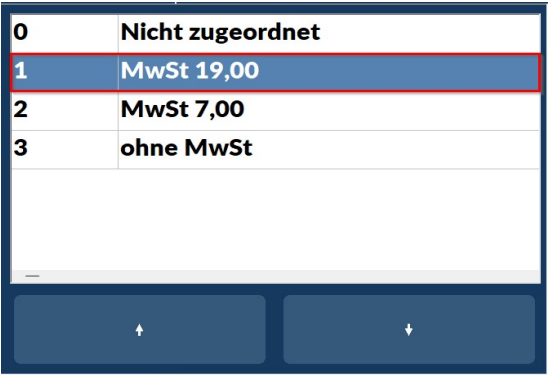

• Frage mit "Ja" bestätigen

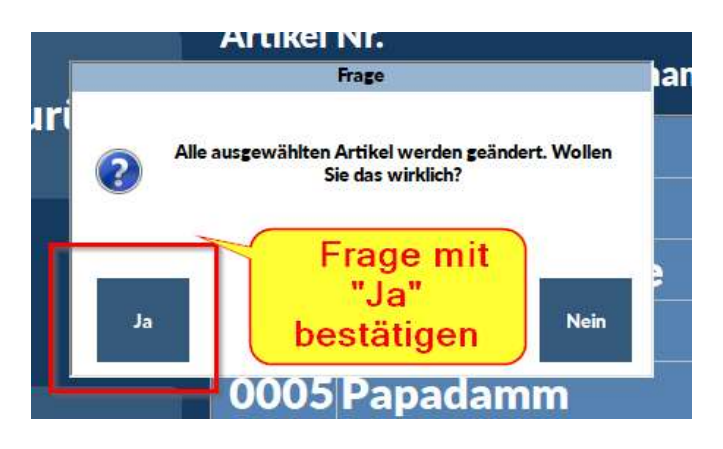

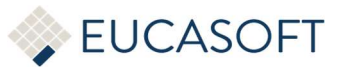

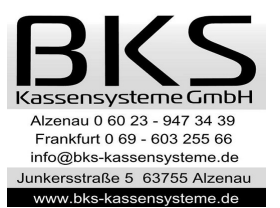

• MwSt wurde umgestellt, Sie können das Fenster mit Taste "Zurück" wieder verlassen

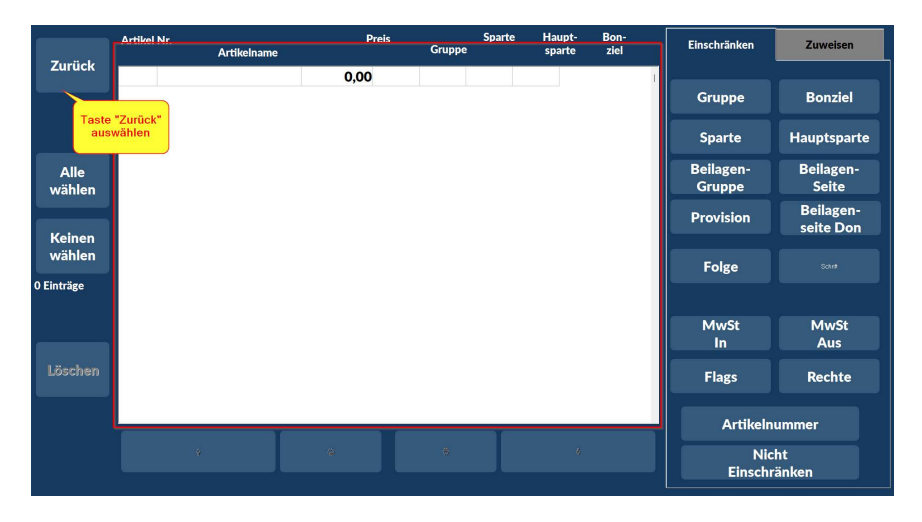

• Bitte Kontrollieren Sie die Umstellung unter Stammdaten/Artikel

 $\bullet$ 

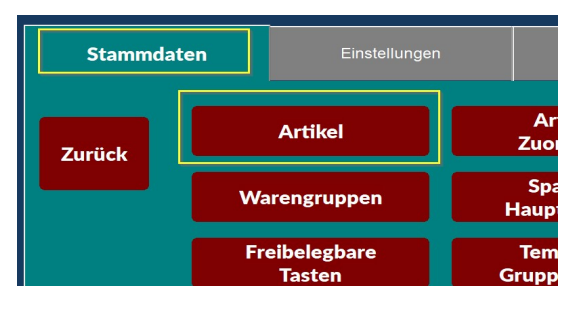

• Artikel auswählen

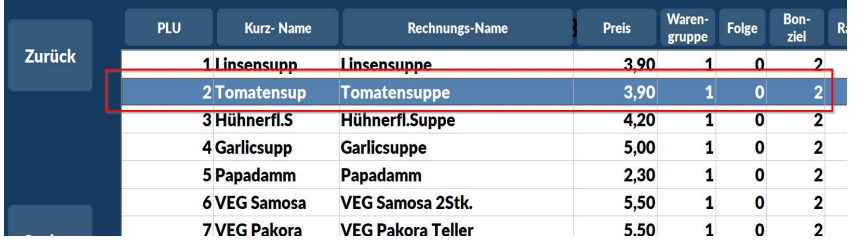

• MwSt "I.H." sollte auf 19,00 umgestellt sein

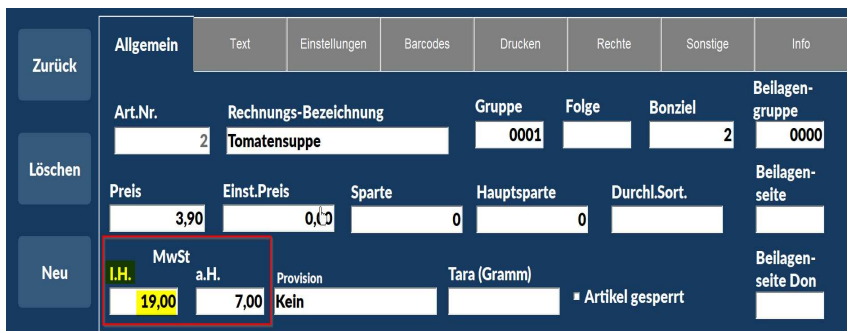